## **Getting Books from the Clark County Library on Nook Tablets**

1. Go to wherever you download apps (different options on different versions)

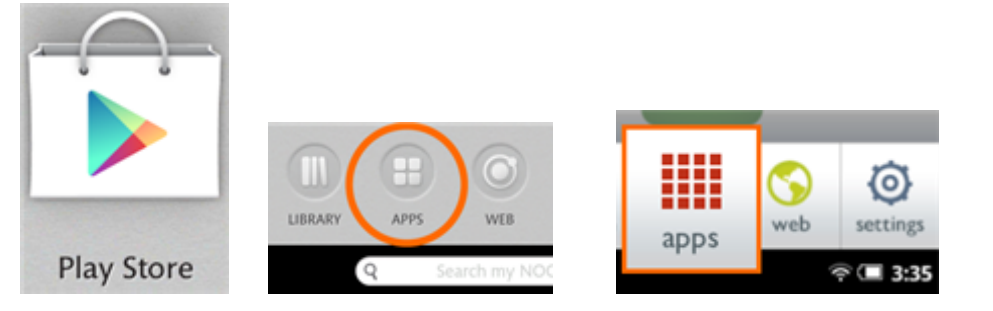

2. Download Overdrive: Library E-Books & Audiobooks

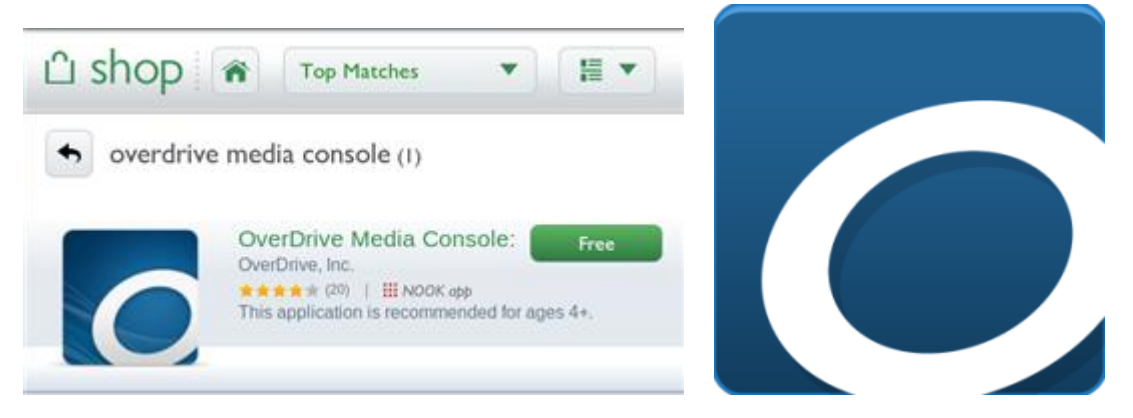

3. Click on Get Books (older version) or click the 3 Vertical Lines and then add

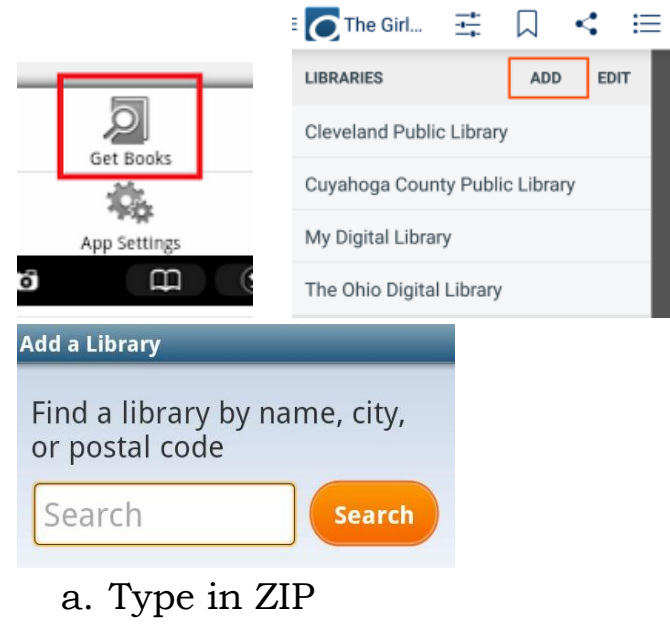

b. Select Clark County

a. Select Clark County Public Library

- b. Enter in full library card # (PIN not necessary)
- 5. Click on account at the top of the page

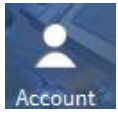

a. Click on settings on the right hand side of the page

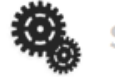

**Settings** 

b. Choose your default loan periods. You only need to do choose your loan periods if this is your first visit or if you want to change your default loan period.

## **Settings**

Note: Please remember to 'Save' your changes before leaving this page.

Set your default lending options below

eBook:

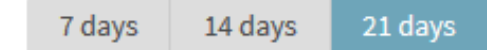

6. You can then search for e-books

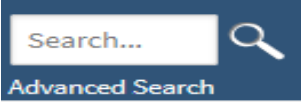

a. All books found will work for your device

- 7. Find a book
	- a. If it says Place E-hold, enter in e-mail address for notification for when it is your turn.
	- b. If it says Borrow, the item is available to check out.
- 8. Checking out a book
	- a. Underneath the Borrow button will be displayed "This title can be borrowed for x days. (Change)" Click on change if you would like to change how long you would like the book for.
	- b. Your Download screen appears. Click download and select EPUB or PDF

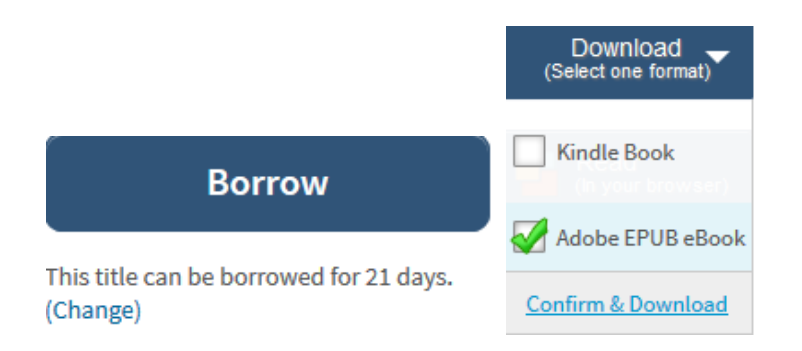

- c. Click on Borrow, a box will pop up saying the book has been added to your bookshelf.
- d. Go back to app, and it will be there
- e. You may need to authorize your account with an Adobe ID (free to create)

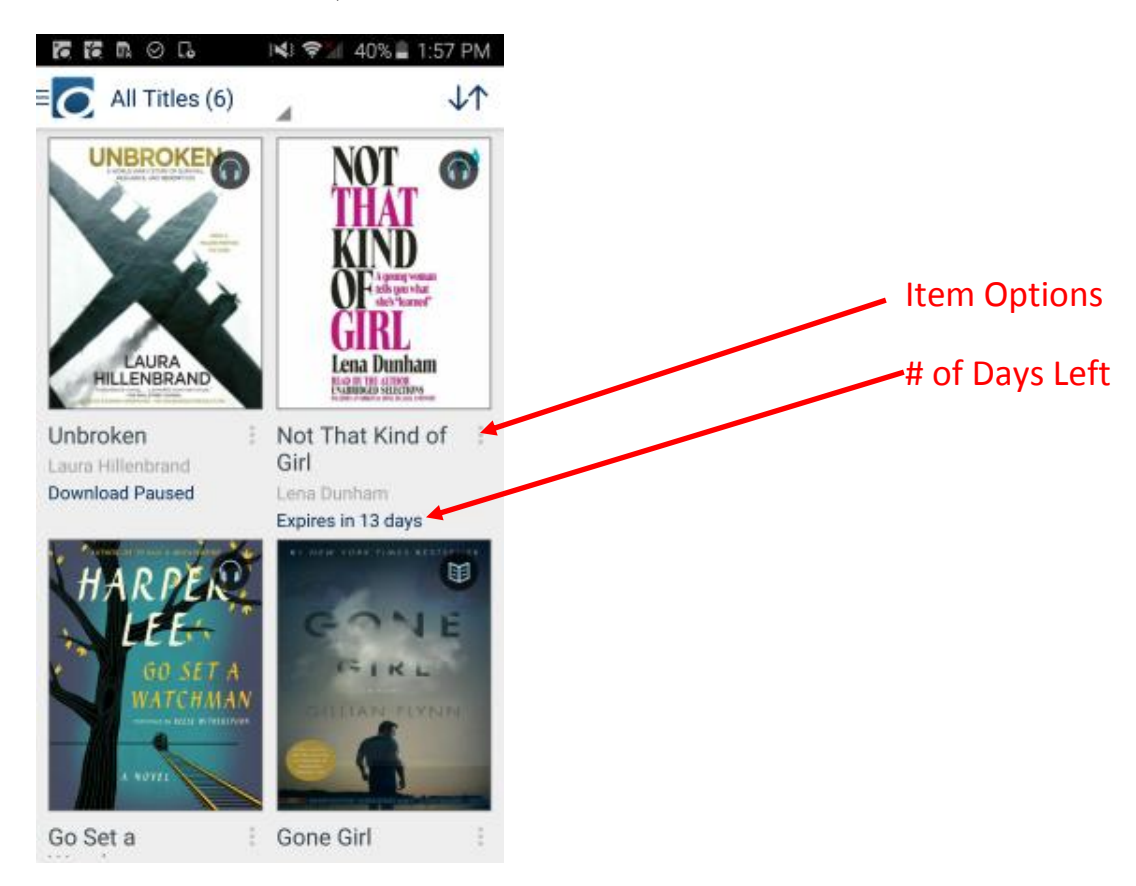

## **Removing Books**

After your loan period has expired, the app will ask if you want to delete the item. If you are finished with an item early, you can return/delete it by pressing the item options button.

> Clark County Public Library 370 S. Burns Ave Winchester, KY 40391 [www.clarkbooks.org](http://www.clarkbooks.org/) www.facebook.com/clarkbooks